26-Mar-14

# Purolator Eship Web Services

## Shipping Module

## Contents

| Configuration of Purolator   | 2  |
|------------------------------|----|
| Measure Units Configuration  | 6  |
| Purolator in the Cart        | 9  |
| Purolator on Checkout        | 11 |
| Creating Purolator Shipments | 15 |
| Printing Labels              | 20 |
| Tracking Information         | 22 |
| Purolator Manifest           | 26 |

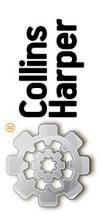

Head Office; #1100 – 128 Pender St W, Vancouver, BC V6B 1R8 P: 604.336.1444 W: collinsharper.com

## **Configuration of Purolator**

Step 1: Navigate to your Magento sites admin page.

Step 2: Log in using your credentials.

Step 3: Navigate to System > Configuration.

| n Magento <sup>-</sup> Admin Panel |               |                           | Global Recor            | d Search            | Log               | ged in as ad   | lmin   Thursda   | y, March 20, 2014   <u>Try Maq</u> | ento Go for Free   Log Ou |
|------------------------------------|---------------|---------------------------|-------------------------|---------------------|-------------------|----------------|------------------|------------------------------------|---------------------------|
| Dashboard                          | Sales (       | Catalog Mobile            | Customers               | Promotions          | Newsletter        | CMS            | Reports          | System 🔮                           | Get help for this page    |
| Your web server                    | is configured | incorrectly. As a resu    | It, configuration files | with sensitive info | rmation are acces | sible from th  | ie outside. Plea | My Account                         |                           |
| Latest Message                     | Reminder: (   | Change Magento`s def      | ault phone numbers      | and callouts before | site You ha       | ve 1 critical, | 5 major, 19 mir  | Notifications                      | Go to notifications       |
| launch                             |               |                           |                         |                     |                   |                |                  | Tools                              | 4                         |
|                                    |               |                           |                         |                     |                   |                |                  | Web Services                       | 4                         |
| Dashboard                          |               |                           |                         |                     |                   |                |                  | Design                             |                           |
|                                    |               |                           |                         |                     |                   |                |                  | Import/Export                      | 4                         |
| Choose Store Vie                   | W: All Store  | Views 🔻 😡                 |                         |                     |                   |                |                  | Manage Currency                    | 4                         |
|                                    |               |                           |                         |                     |                   |                |                  | Transactional Emails               |                           |
| Lifetime Sal                       | es            |                           | Orders                  | Amounts             |                   |                |                  | Custom Variables                   |                           |
|                                    | \$0.00        |                           | Orders                  | Amounts             |                   |                |                  | Permissions                        | 4                         |
|                                    | <b>V</b> 0100 |                           |                         |                     |                   |                |                  | Magento Connect                    | Ars V                     |
| Average Ord                        | ers           |                           |                         |                     |                   |                |                  | Cache Management                   |                           |
|                                    | \$0.00        |                           |                         |                     |                   | No Dat         | ta Found         | Index Management                   |                           |
|                                    | \$0.00        | ,                         |                         |                     |                   |                |                  | Manage Stores                      |                           |
| Last 5 Order                       | 70            |                           |                         |                     |                   |                |                  | Order Statuses                     |                           |
| Customer It                        |               | Grand Total               |                         |                     |                   |                |                  | Configuration                      |                           |
|                                    | No records f  |                           |                         |                     |                   |                |                  |                                    | _                         |
| Last 5 Searc                       | ch Terms      |                           |                         |                     |                   |                |                  |                                    |                           |
| Search Term                        | Results       | Number of Uses            |                         |                     |                   |                |                  |                                    |                           |
| clogs                              | 1             | 391                       |                         |                     |                   |                |                  |                                    |                           |
| nine west                          | 1             | 22                        |                         |                     |                   |                |                  |                                    |                           |
| sony                               | 3             | 1092                      |                         |                     |                   |                |                  |                                    |                           |
| rebel                              | 1             | 280<br>índex.php/admin/da |                         |                     |                   |                |                  |                                    |                           |

Step 4: Identify the Sales section, on the left side under customers.

Step 5: Click Shipping Methods.

| ▶ SALES                                           |
|---------------------------------------------------|
| Sales                                             |
| Sales Emails                                      |
| PDF Print-outs                                    |
| Тах                                               |
| Checkout                                          |
|                                                   |
| Shipping Settings                                 |
| Shipping Settings<br>Shipping Methods             |
|                                                   |
| Shipping Methods                                  |
| Shipping Methods<br>Google API                    |
| Shipping Methods<br>Google API<br>Payment Methods |

#### Step 6: Expand Purolator Shipping.

| Shipping Methods   | Save Config |
|--------------------|-------------|
|                    |             |
| Flat Rate          |             |
| Table Rates        | •           |
| Free Shipping      | ۲           |
| Purolator Shipping | •           |
| UPS                | •           |
| USPS               | •           |
| FedEx              | •           |
| DHL (Deprecated)   | ۲           |
| DHL                | ۲           |

Step 7: Identify "Access Key" data field and input Access Key of Purolator account.

Step 8: Identify "Password" data field and input Password of Purolator account.

Step 9: Identify "Billing Account" data field and input Billing Account of Purolator account.

Step 10: Identify "Registered Account" data field and input Registered Account

of Purolator account.

\*NOTE – Step 9 and Step 10 will have the same data input.

Step 11: Identify "Allowed Methods" option field, select preferred allowed methods. Hold ctrl to select multiple.

| Shipping Methods         |                                   |                                                             | Save Config   |
|--------------------------|-----------------------------------|-------------------------------------------------------------|---------------|
| Shipping                 | Purolator Shipping                |                                                             |               |
| General                  | Enabled                           | Yes                                                         | [STORE VIEW]  |
| Web                      | T-14 -                            |                                                             |               |
| Design                   | Title                             | Purolator                                                   | [STORE VIEW]  |
| Currency Setup           | Access Key                        |                                                             | [STORE VIEW]  |
| Store Email Addresses    | Password                          | •                                                           | [STORE VIEW]  |
| Contacts                 | Billing Account                   |                                                             | [STORE VIEW]  |
| Reports                  | -                                 |                                                             | [orone view]  |
| Content Management       | Registered Account                |                                                             | [STORE VIEW]  |
|                          | Hide in frontend                  | No                                                          | [STORE VIEW]  |
| CATALOG                  | Allowed methods                   | Purolator Express                                           | [STORE VIEW]  |
| Catalog                  |                                   | Purolator Express 9AM                                       |               |
| Inventory                |                                   | Purolator Express 10:30AM<br>Purolator Express Envelope 9AM |               |
| Google Sitemap           |                                   | Purolator Express Envelope 10:30AM                          |               |
| RSS Feeds                |                                   | Purolator Express Envelope<br>Purolator Express Pack 9AM    |               |
| Email to a Friend        |                                   | Purolator Express Pack 10:30AM                              |               |
|                          |                                   | Purolator Express Pack<br>Purolator Express Box 9AM         |               |
| CUSTOMERS                |                                   |                                                             | INTO DE VIENA |
| Newsletter               | Merchant VAT Number               |                                                             | [STORE VIEW]  |
| Customer Configuration   | Calculate Handling Fee            | Fixed •                                                     | [WEBSITE]     |
| Wishlist                 | Shipment Options                  | Origin Signature Not Required                               | [STORE VIEW]  |
| Promotions               | International Signature           | Yes                                                         | [STORE VIEW]  |
| Persistent Shopping Cart | Handling                          | 0                                                           |               |
|                          | Handling                          | 0                                                           | [STORE VIEW]  |
| ► SALES                  | Fail over Rate Title              |                                                             | [STORE VIEW]  |
| Sales                    | Fail over Rate Cost               |                                                             | [STORE VIEW]  |
| Sales Emails             | Days to add to estimated delivery |                                                             | [STORE VIEW]  |
| PDF Print-outs           |                                   |                                                             |               |
| Тах                      |                                   | No                                                          | ICTORE VIEW   |
|                          | days.                             | Na                                                          | ISTODE VIEWA  |

Step 12: Identify "Enable Test Mode" option field, single click drop menu arrow. located at the right end of option field, and, select preferred Test Mode.

Step 13: Identify "Enable Debug Mode" option field, single click drop menu arrow. located at the right end of option field, and, select preferred Debug Mode.

\*Note – For testing purposes choose "Yes" for both step 12 and step 13.

| nsurance Coverage       | No                                                                                                    | [STORE VIEW] |
|-------------------------|----------------------------------------------------------------------------------------------------|--------------|
| Displayed Error Message | This shipping method is currently<br>unavailable.<br>If you would like to ship using this<br>shipping<br>method, please contact us. | [STORE VIEW] |
|                         |                                                                                                    |              |
| Enable Test Mode -      | No Vier Test API                                                                                                    | [STORE VIEW] |
| Enable Test Mode        |                                                                                                    | [STORE VIEW] |

Step 14: Click Save Config button on the top of the page.

| Current Configuration Scope: | Shipping Methods | Save Config |
|------------------------------|------------------|-------------|
| Default Config 🔹 😣           |                  |             |
| Manage Stores                | Flat Rate        | •           |
|                              | Table Rates      | 0           |

Step 15: Identify the Sales section, on the left side under customers.

Step 16: Click Shipping Settings.

| ► | SALES                                             |
|---|---------------------------------------------------|
|   | Sales                                             |
|   | Sales Emails                                      |
|   | PDF Print-outs                                    |
|   | Тах                                               |
|   | Checkout                                          |
| _ |                                                   |
|   | Shipping Settings                                 |
|   | Shipping Settings<br>Shipping Methods             |
|   |                                                   |
|   | Shipping Methods                                  |
|   | Shipping Methods<br>Google API                    |
|   | Shipping Methods<br>Google API<br>Payment Methods |

**ECOMMERCE DEVELOPMENT AGENCY** 

\*Note – For the following steps, step 17 to step 21, the information is tied to the Purolator Account. The address information needs to match the information you created your Purolator Account with.

Step 17: Identify "Country" option field, single click drop menu arrow. located at the right end of option field, and, select preferred Country option.

Step 18: Identify "Region/State" option field, single click drop menu arrow. located at the right end of option field, and, select preferred Region/State option.

Step 19: Identify "ZIP/Postal Code" data field and input ZIP/Postal Code.

Step 20: Identify "City" data field and input City.

Step 21: Identify "Street Address" data field and input Street Address.

| Shipping Settings     |               | ⊘ Sa        | ave Config |
|-----------------------|---------------|-------------|------------|
| Origin                |               |             | ۵          |
| Country               | Please Select | ▼ [WEBSITE] |            |
| Region/State          | Please select | ▼ [WEBSITE] |            |
| ZIP/Postal Code       | -             | [WEBSITE]   |            |
| City                  | -             | [WEBSITE]   |            |
| Street Address        | -             | [WEBSITE]   |            |
| Street Address Line 2 |               | [WEBSITE]   |            |

Step 22: Click Save Config.

#### **Measure Units Configuration**

Step 1: Navigate to System > Configuration.

| 🕽 Magent            | o <sup>-</sup> Admir | ı Panel      |              | Global Record       | d Search            | Log               | ged in as ac   | dmin   Thursda <u>;</u> | /, March 20, 2014 | <u>Try Magento Go for Free</u>   <u>Log Or</u> |
|---------------------|----------------------|--------------|--------------|---------------------|---------------------|-------------------|----------------|-------------------------|-------------------|------------------------------------------------|
| Dashboard           | Sales C              | Catalog      | Mobile       | Customers           | Promotions          | Newsletter        | CMS            | Reports                 | System            | ③ Get help for this page                       |
| ) Your web server i | is configured        | incorrectly. | As a result, | configuration files | with sensitive info | rmation are acces | sible from th  | ne outside. Plea        | My Account        |                                                |
| ) Latest Message    | Reminder: C          | hange Mag    | ento`s defau | It phone numbers    | and callouts before | site You ha       | ve 1 critical, | , 5 major, 19 mir       | Notifications     | Go to notification                             |
| launch              |                      |              |              |                     |                     |                   |                |                         | Tools             | 4                                              |
|                     |                      |              |              |                     |                     |                   |                |                         | Web Services      | 4                                              |
| ashboard            |                      |              |              |                     |                     |                   |                |                         | Design            |                                                |
|                     |                      |              |              |                     |                     |                   |                |                         | Import/Export     | 4                                              |
| Choose Store Vie    | w: All Store         | Views •      | Θ            |                     |                     |                   |                |                         | Manage Curre      | ency 🔏                                         |
|                     |                      |              |              |                     |                     |                   |                |                         | Transactional     | Emails                                         |
| Lifetime Sale       | es.                  |              |              | Orders              | Amounts             |                   |                |                         | Custom Varia      | bles                                           |
|                     | \$0.00               |              |              | Orders              | Amounts             |                   |                |                         | Permissions       | 4                                              |
|                     |                      |              |              |                     |                     |                   |                |                         | Magento Coni      |                                                |
| Average Ord         | ers                  |              |              |                     |                     |                   |                |                         | Cache Manag       |                                                |
|                     | \$0.00               |              |              |                     |                     |                   | No Dat         | ta Found                | Index Manage      | ment                                           |
|                     | <b>φ</b> 0.00        |              |              |                     |                     |                   |                |                         | Manage Store      | S                                              |
| Last 5 Order        | e                    |              |              |                     |                     |                   |                |                         | Order Statuse     | S                                              |
| Customer Ite        |                      | Grand T      | otal         |                     |                     |                   |                |                         | Configuration     |                                                |
| Customer nu         | 51113                | Grand I      | otar         |                     |                     |                   |                |                         |                   |                                                |
| N                   | lo records fo        | ound.        |              |                     |                     |                   |                |                         |                   |                                                |
| Last 5 Searc        | h Torme              |              |              |                     |                     |                   |                |                         |                   |                                                |
| Search Term         |                      | Number       | oflises      |                     |                     |                   |                |                         |                   |                                                |
| clogs               | 1                    | Rumber       | 391          |                     |                     |                   |                |                         |                   |                                                |
| nine west           | 1                    |              | 22           |                     |                     |                   |                |                         |                   |                                                |
| sony                | 3                    |              | 1092         |                     |                     |                   |                |                         |                   |                                                |
| rebel               | 1                    |              | 280          |                     |                     |                   |                |                         |                   |                                                |

Step 2: Identify the Catalog section.

Step 3: Click Catalog.

| ► | CATALOG           |  |
|---|-------------------|--|
| Γ | Catalog           |  |
|   | Inventory         |  |
|   | Google Sitemap    |  |
|   | RSS Feeds         |  |
|   | Email to a Friend |  |
|   |                   |  |

Step 4: Expand Measure Units.

#### Save Config

| Measure Units                     | • |
|-----------------------------------|---|
| Product Reviews                   | • |
| Frontend                          | • |
| Sitemap                           | • |
| Product Alerts                    | • |
| Product Alerts Run Settings       | • |
| Product Image Placeholders        | • |
| Recently Viewed/Compared Products | • |
| Price                             | • |
| Layered Navigation                | • |
| Category Top Navigation           | • |
| Catalog Search                    | • |
| Search Engine Optimizations       | • |
| Downloadable Product Options      | • |
| Date & Time Custom Options        | • |

Catalog

Step 5: Identify "Weight" option field, single click drop menu arrow. located at the right end of option field, and, select preferred Weight option.

Step 6: Identify "Length, Width, Height" option field, single click drop menu arrow. located at the right end of option field, and, select preferred Length, Width, Height option.

| Catalog               |            | Save Config    |
|-----------------------|------------|----------------|
| Measure Units         |            | ٥              |
| Weight                |            | ▼ [STORE VIEW] |
| Length, Width, Height | Centimeter | ▼ [STORE VIEW] |
|                       |            |                |
| ep 7: Click Save Co   | onfig.     |                |
|                       |            |                |
|                       |            |                |
|                       |            |                |
|                       |            |                |
|                       |            |                |
|                       |            |                |
|                       |            |                |
| COMMERCE DEVELO       |            |                |

#### 8

## **Purolator in the Cart**

Step 1: Navigate to any product details page.

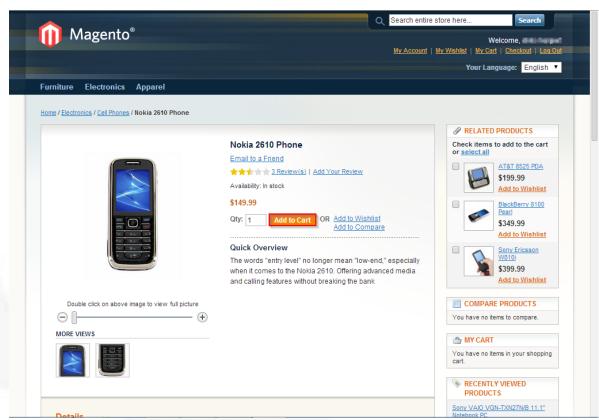

Step 2: Click Add to Cart button.

Step 3: Navigate to your cart, if not already redirected there.

Step 4: Identify the "Estimate Shipping and Tax" section.

Step 5: Identify "Country" option field, single click drop menu arrow. located at the right end of option field, and, select preferred country.

Step 6: Identify "State/Province" option field, single click drop menu arrow. located at the right end of option field, and, select preferred State/Province.

Step 7: Identify "City" data field and input City of destination.

Step 8: Identify "ZIP/Postal Code" data field and input ZIP/Postal Code of destination.

Step 9: Click Get a Quote.

| 🛤 EST                | IMATE SHIPPING AND TAX                 |
|----------------------|----------------------------------------|
| Enter yo<br>estimate | ur destination to get a shipping<br>e. |
| Country              | *                                      |
| •                    | ۲                                      |
| State/Pr             | rovince                                |
| -                    |                                        |
| City *               |                                        |
|                      |                                        |
| Zip/Post             | tal Code *                             |
|                      |                                        |
| Get a (              | Quote                                  |

Step 10: Choose one of the offered Purolator shipping methods.

**ECOMMERCE DEVELOPMENT AGENCY** 

| 🖨 ESTIMATE SHIPPING AND TAX                                    |
|----------------------------------------------------------------|
| Enter your destination to get a shipping estimate.             |
| Country *                                                      |
| Canada 🔹                                                       |
| State/Province *                                               |
| British Columbia                                               |
| City *                                                         |
| vancouver                                                      |
| Zip/Postal Code *                                              |
| v6b1r8                                                         |
| Get a Quote                                                    |
| Purolator                                                      |
| Purolator Express Est. Delivery: 2014-03-<br>21 \$15.10        |
| Purolator Express 10:30AM Est. Delivery:<br>2014-03-21 \$31.86 |
| Purolator Express 9AM Est. Delivery: 2014-<br>03-21 \$46.52    |
| Flat Rate                                                      |
| Fixed \$5.00                                                   |
| Update Total                                                   |

Step 11: Click Update Total.

\*Note – The cost of the shipping should be added instantly to your carts total.

## **Purolator on Checkout**

Step 1: Navigate to any product Details page.

Step 2: Click Add to Cart button.

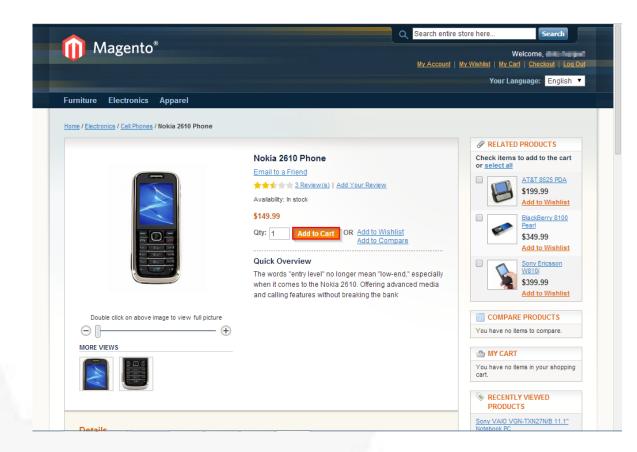

Step 3: Navigate to your cart, if not already redirected.

| hopping Cart                                                                                                    |                                                                            |             |                  | P               | roceed t | o Checko     |
|----------------------------------------------------------------------------------------------------|----------------------------------------------------------------------------|-------------|------------------|-----------------|----------|--------------|
| Product Name                                                                                                    |                                                                            |             | Move to Wishlist | Unit Price      | Qty      | Subtotal     |
| Nokia 2610 Phone                                                                                                    |                                                                            | <u>Edit</u> | <u>Move</u>      | \$149.99        | 1        | \$149.99     |
| Continue Shopping                                                                                                    |                                                                            |             | Clear Sh         | opping Cart     | Update   | Shopping (   |
| Based on your selection, you may be<br>interested in the following items:<br>Acer Ferrari 3200 Notebook<br>Computer PC | DISCOUNT CODES<br>Enter your coupon code if you have                       | one.        |                  | G               | Subto    |              |
| \$1,799.99<br>Add to Cart                                                                                              | Apply Coupon                                                               |             |                  |                 |          | Checkout     |
| Add to Wishlist<br>Add to Compare                                                                                      | ESTIMATE SHIPPING AND<br>Enter your destination to get a ship<br>estimate. |             |                  | <u>0.780800</u> |          | apro raduro. |

Step 4: Click Proceed to Checkout.

Step 5: Identify "Address" data field and input street address for billing.

Step 6: Identify "City" data field and input city for billing.

Step 7: Identify "State/Province" option field, single click drop menu arrow. located at the right end of option field, and, select preferred state/province.

Step 8: Identify "ZIP/Postal Code" data field and input zip/postal code for billing.

Step 9: Identify "Country" option field, single click drop menu arrow. located at the right end of option field, and, select preferred country.

Step 10: Identify "Telephone" data field and input telephone number for billing.

| Billing Information                           |                                         |   |
|-----------------------------------------------|-----------------------------------------|---|
| First Name *                                  | Last Name *                             |   |
| Mit                                           |                                         |   |
| Company                                       |                                         |   |
| Address *                                     |                                         | 7 |
| City *                                        | State/Province *                        |   |
| City                                          | Please select region, state or province |   |
| Zip/Postal Code *                             | Country *                               |   |
| Telephone *                                   | Fax                                     |   |
| <ul> <li>Ship to this address</li> </ul>      |                                         |   |
| <ul> <li>Ship to different address</li> </ul> |                                         |   |

Step 11: Click Continue.

Step 12: Identify the Purolator shipping method section.

Step 13: Choose one of the offered Purolator shipping methods.

Step 14: Click Continue.

| С | neckout                                                     |
|---|-------------------------------------------------------------|
|   | Billing Information                                         |
|   | Shipping Information                                        |
|   | Shipping Method                                             |
|   | Purolator                                                   |
|   | O Purolator Express Est. Delivery: 2014-03-21 \$15.10       |
|   | Purolator Express 10:30AM Est. Delivery: 2014-03-21 \$31.86 |
|   | Purolator Express 9AM Est. Delivery: 2014-03-21 \$46.52     |
|   | Flat Rate                                                   |
|   | Fixed \$5.00                                                |
|   | ↑ Back Continue                                             |

Step 15: Choose one of the Payment methods.

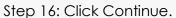

| heckout                |      |
|------------------------|------|
| Billing Information    |      |
| 2 Shipping Information |      |
| 3 Shipping Method      |      |
| Payment Information    |      |
| Payment mormation      | <br> |
| Check / Money order    |      |

Step 17: Ensure that the Shipping cost and Subtotal are accurately added to make the Grand Total.

| 5 Order Review                                                                |          |       |          |  |  |
|-------------------------------------------------------------------------------|----------|-------|----------|--|--|
| Product Name                                                                  | Price    | Qty   | Subtotal |  |  |
| Nokia 2610 Phone                                                              | \$149.99 | 1     | \$149.99 |  |  |
| Subtotal                                                                      |          |       |          |  |  |
| Shipping & Handling (Purolator - Purolator Express Est. Delivery: 2014-03-21) |          |       |          |  |  |
|                                                                               | Subtotal |       |          |  |  |
| Forgot an Item? Edit Your Cart                                                | Plac     | e Oro | ler      |  |  |

Step 18: Click Place Order.

## **Creating Purolator Shipments**

Step 1: Navigate to the back end of your site.

Step 2: Log into Magento admin using your credentials

#### Step 3: Navigate to Sales > Orders.

| 🍿 Magen                 | to <sup>-</sup> Admi | n Panel       |        | Global Record       | l Search              | Log               | ged in as adi  | min   Thursda   | iy, March 20, 2014  | <u>Try Magento Go for Free</u>   <u>Log O</u> |
|-------------------------|----------------------|---------------|--------|---------------------|-----------------------|-------------------|----------------|-----------------|---------------------|-----------------------------------------------|
| Dashboard               |                      | Catalog       | Mobile | Customers           | Promotions            | Newsletter        | CMS            | Reports         | System              | ③ Get help for this page                      |
| Your web serv           | Orders               |               | ł,     | configuration files | with sensitive inform | nation are access | sible from the | e outside. Plea | se contact your hos | sting provider.                               |
| 🕖 Latest Messa          | Invoices             |               | au     | It phone numbers a  | and callouts before s | site You hav      | ve 1 critical, | 5 major, 19 mir | nor and 61 notice u | inread message(s). Go to notification         |
| launch                  | Shipments            |               |        |                     |                       |                   |                |                 |                     |                                               |
|                         | Purolator S          | hipment       |        |                     |                       |                   |                |                 |                     |                                               |
| )ashboard               | Purolator M          | lanifest      |        |                     |                       |                   |                |                 |                     |                                               |
|                         | Credit Merr          | nos           | -      |                     |                       |                   |                |                 |                     |                                               |
| Choose Store            | Transaction          | ns            |        |                     |                       |                   |                |                 |                     |                                               |
|                         | Recurring F          | Profiles (bet | a)     |                     |                       |                   |                |                 |                     |                                               |
| Lifetime S              | Billing Agre         | ements        |        | Ordere              | Amounto               |                   |                |                 |                     |                                               |
|                         | Terms and            |               |        | Orders              | Amounts               |                   |                |                 |                     |                                               |
|                         | Тах                  |               | A      |                     |                       |                   |                |                 | Select Ran          | nge: Last 24 Hours 🔻                          |
| Average Or              | ders                 |               |        |                     |                       |                   |                |                 | 2 stear rai         |                                               |
|                         | \$0.00               | )             |        |                     |                       |                   | No Data        | a Found         |                     |                                               |
| Last 5 Orde             | ers                  |               |        |                     |                       |                   |                |                 |                     |                                               |
| Customer                | Items                | Grand To      | otal   |                     |                       |                   |                |                 |                     |                                               |
|                         | No records f         | 'ound.        |        |                     |                       |                   |                |                 |                     |                                               |
| Last 5 Search Terms     |                      |               |        |                     |                       |                   |                |                 |                     |                                               |
| Search Term             | n Results            | Number o      | ofUses |                     |                       |                   |                |                 |                     |                                               |
| clogs                   | 1                    | 1             | 391    |                     |                       |                   |                |                 |                     |                                               |
| nine west               | 1                    | 1             | 22     |                     |                       |                   |                |                 |                     |                                               |
| sony                    | 3                    | 3             | 1092   |                     |                       |                   |                |                 |                     |                                               |
| rebel<br>nsharper.com// | 1                    |               | 280    |                     |                       |                   |                |                 |                     |                                               |

Step 4: Click on order.

| 🔄 Ord | ers       |                                       |                            |                       |                |            |             |       | C        | Create No  | ew Orde          |
|-------|-----------|---------------------------------------|----------------------------|-----------------------|----------------|------------|-------------|-------|----------|------------|------------------|
|       |           | pages   View 20 ▼ pe                  | r page   Total 1 record    | s found   🔝 <u>Ne</u> | ew Order RSS 🕞 | Export to: | CSV<br>Acti |       | xport Re | set Filter | Searcl<br>Submit |
|       | Order #   | Purchased From (Store)                | Purchased On 👃             | Bill to Name          | Ship to Name   | G.T. (Bas  |             |       | rchased) | Status     | Action           |
| Any 🔻 |           | T                                     | From: 📰                    |                       |                | From:      |             | From: |          | •          |                  |
|       |           |                                       | То: 📰                      |                       |                | To:        |             | To:   |          |            |                  |
|       | 100000001 | Main Website<br>Main Store<br>English | Mar 20, 2014 9:59:47<br>AM | statis Australia      | (history)      |            | \$165.09    |       | \$165.09 | Pending    | <u>View</u>      |

Step 5: Identify "Invoice" button, top right of page.

Step 6: Click Invoice button.

|                                                                             |                                                                                                    |                                                                                                    | ice 🕱 Ship 🕱 Reorde                                                                                                    |
|-----------------------------------------------------------------------------|----------------------------------------------------------------------------------------------------|----------------------------------------------------------------------------------------------------|----------------------------------------------------------------------------------------------------|
|                                                                             |                                                                                                    |                                                                                                    |                                                                                                    |
|                                                                             | er confirmation email was                                                                                                    | Account Information                                                                                                    |                                                                                                    |
|                                                                             |                                                                                                    | Customer Name                                                                                                    | distance of the                                                                                                    |
| Order Date                                                                  | Mar 20, 2014                                                                                                    | Email                                                                                                    | dependent of the                                                                                                    |
|                                                                             |                                                                                                    | 0                                                                                                    | General                                                                                                    |
| Order Status                                                                | Pending                                                                                                    | Customer Group                                                                                                    | General                                                                                                    |
| Purchased From                                                              | Main Website<br>Main Store<br>English                                                                                                    |                                                                                                    |                                                                                                    |
| Placed from IP                                                              | 100.000                                                                                                    |                                                                                                    |                                                                                                    |
| Billing Address                                                             | <u>Edit</u>                                                                                                    | Shipping Address                                                                                                    | Ē                                                                                                    |
| 1100 128 W pender<br>vancouver, British Columbia<br>Canada<br>T: 0123456789 | 3, v6b1r8                                                                                                    | 1100 128 W pender<br>vancouver, British Columbia,<br>Canada<br>T: 0123456789                                                                                                    | v6b1r8                                                                                                    |
| Payment Information                                                         |                                                                                                    | Shipping & Handling Informat                                                                                                    | lion                                                                                                    |
| Check / Money order                                                         |                                                                                                    | Purolator - Purolator Expres                                                                                                    |                                                                                                    |
|                                                                             | Sent)<br>Order Date<br>Order Status<br>Purchased From<br>Placed from IP<br>Billing Address<br>1100 128 W pender<br>vancouver, British Columbia<br>Canada<br>T: 0123456789 | Order Date     Mar 20, 2014<br>9:59:47 AM       Order Status     Pending       Purchased From     Main Website<br>Main Store<br>English       Placed from IP     Image: Comparison of the state of the state of | sent)       Customer Name         Order Date       Mar 20, 2014         9:59:47 AM       Email         Order Status       Pending         Purchased From       Main Website         Main Store       English         Placed from IP       Shipping Address         1100 128 W pender       vancouver, British Columbia, v6b1r8         Canada       T: 0123456789 |

Step 7: Ensure all information on invoice is correct.

Step 8: Identify "Submit Invoice" button, on bottom right of page.

Step 9: Click Submit Invoice button.

| Items to Invoice               |                         |                           |                                                  |                |          |            |                  |           |
|--------------------------------|-------------------------|---------------------------|--------------------------------------------------|----------------|----------|------------|------------------|-----------|
| Product                        |                         | Price                     | Qty                                              | Qty to Invoice | Subtotal | Tax Amount | Discount Amount  | Row Total |
| Nokia 2610 Phone<br>SKU: n2610 |                         | \$149.99                  | Ordered 1                                        | 1              | \$149.99 | \$0.00     | \$0.00           | \$149.99  |
|                                |                         |                           |                                                  | Update Qty's   |          |            |                  |           |
| Paid Amount<br>\$0.00          | Refund Amount<br>\$0.00 | Shipping Amount<br>\$0.00 | Shipping Refund Order Grand T<br>\$0.00 \$165.09 |                |          |            |                  |           |
| Invoice History                |                         |                           | Invoice Tot                                      | als            |          |            |                  |           |
| Invoice Comments               |                         |                           |                                                  |                |          |            | Subtotal         | \$149.99  |
|                                |                         |                           |                                                  |                |          | Shipp      | oing & Handling  | \$15.10   |
|                                |                         |                           |                                                  |                |          |            | Grand Total      | \$165.09  |
|                                |                         |                           |                                                  |                |          |            | Append Comr      | ments 📃   |
|                                |                         |                           |                                                  |                |          |            | Email Copy of Ir | nvoice 📃  |
|                                |                         | 12                        |                                                  |                |          |            | 🥝 Submit I       | Invoice   |

Step 10: Identify "Ship" button, on top right of page.

Step 11: Click Ship button.

#### 🖶 Order # 100000001 | Mar 20, 2014 9:59:47 AM

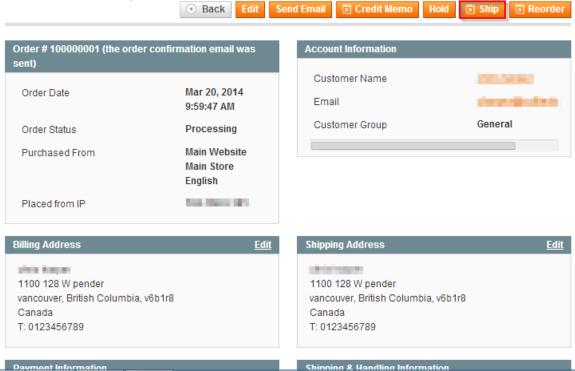

\*Note - The store owner can modify the "Qty to Ship" field to split the order into multiple shipments.

Step 12: Ensure all information on shipment is correct.

Step 13: Identify "Submit Shipment" button, bottom right of page.

| Step 14: Click Submit Shipment butto |
|--------------------------------------|
|--------------------------------------|

| Items to Ship          |  |  |  |  |     |            |        |        |      |
|------------------------|--|--|--|--|-----|------------|--------|--------|------|
| Product                |  |  |  |  |     | Qty        |        | Qty to | Ship |
| HTC Touch Diamond      |  |  |  |  |     | Ordered    | 1 1    | 1      |      |
| SKU: HTC Touch Diamond |  |  |  |  |     |            |        |        |      |
|                        |  |  |  |  |     |            |        |        |      |
| Shipment Comments      |  |  |  |  |     | Append (   | Com    | ments  |      |
| Shipment Comments      |  |  |  |  |     | ail Copy o |        |        |      |
|                        |  |  |  |  | _   |            |        |        | _    |
|                        |  |  |  |  | _ L | 🥑 Subrr    | iit Sh | ipmen  | t    |
|                        |  |  |  |  |     |            |        |        |      |
|                        |  |  |  |  |     |            |        |        |      |
|                        |  |  |  |  |     |            |        |        |      |

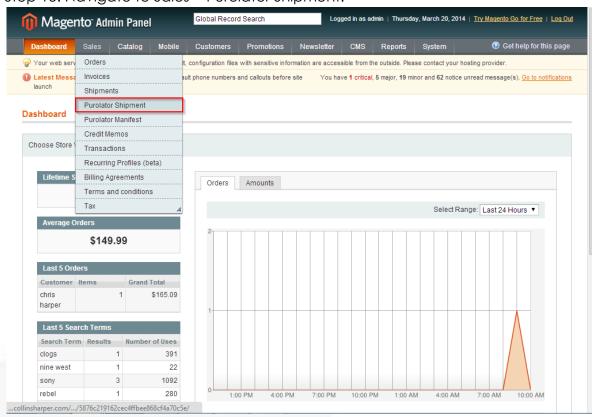

Step 15: Navigate to Sales > Purolator Shipment.

Step 16: Identify "Create Purolator Shipments", top right of page.

Step 17: Click Create Purolator Shipments.

| age 🖃    | 1 of 1 page           | es   View 20 🔻 perpage            | Total 0 records found |         | Export to: CSV | Export     | Reset Filte | er Searc |
|----------|-----------------------|-----------------------------------|-----------------------|---------|----------------|------------|-------------|----------|
| Select A | II   Unselect All   S | ielect Visible   Unselect Visible | 0 items selected      |         |                | Actions    | •           | Submit   |
|          | Shipment #            | Purolator Shipment PIN            | Date Shipped          | Order # | Order Date     | Ordered By | Total Qty   | Actio    |
| Any 🔻    |                       |                                   | From: 📰               |         | From: 📰        |            | From:       |          |
|          |                       |                                   | To: 📰                 |         | To: 📰          |            | To:         |          |

Step 18: Check box next to shipment to make Purolator shipment.

Step 19: Identify "Actions" data field, choose Create Purolator Shipments.

Step 20: Click Submit.

| Purc      | plator Shipments         |                                      |                      | 🕙 Back 🕂                | Create Puro  | lator Shipments  | Purolato    | or Manifests  |
|-----------|--------------------------|--------------------------------------|----------------------|-------------------------|--------------|------------------|-------------|---------------|
| Page 🕢    | 1 of 1 pages             | View 20 🔻 per page   To              | otal 1 records found | 📷 Export to:            | CSV          | Export           | Reset Filte | r Search      |
| Select Al | I   Unselect All   Selec | ct Visible   Unselect Visible   1 it | ems selected         |                         | Actions      | Create Purolator | shipments 🔻 | Submit        |
|           | Shipment #               | Date Shipped                         | Order #              | Order Date              | Ordered      | Create Purolator | shipments   | Action        |
| Any 🔻     |                          | From: 📰                              |                      | From: 📰                 |              |                  | From:       |               |
|           |                          | To: 📰                                |                      | To: 📰                   |              |                  | To:         |               |
| 1         | 10000001                 | Mar 20, 2014 10:20:24 AM             | 10000001             | Mar 20, 2014 9:59:47 Al | M Maria Baag |                  |             | 1 <u>View</u> |

| age 1 of 1 pages   View 20 v per page   Total 1 records found Rese<br>Select All   Unselect All   Select Visible   Unselect Visible   0 items selected Actions<br>Shipment # Purolator Shipment PIN Date Shipped ↓ Order # Order Date Ordered By Total Qty<br>Any v | Filter Sear                | Reset F   | _          | <b>→</b>   | I       |                  | View 20 v per page             | 1 of 1 pages            | age 🖃     |
|----------------------------------------------------------------------------------------------------|----------------------------|-----------|------------|------------|---------|------------------|--------------------------------|-------------------------|-----------|
| Shipment # Purolator Shipment PIN Date Shipped ↓ Order # Order Date Ordered By Total Qty                                                                                                    | <ul> <li>Submit</li> </ul> |           | tions      | Act        |         |                  |                                |                         |           |
|                                                                                                    |                            |           |            |            |         | 0 items selected | ect Visible   Unselect Visible | I   Unselect All   Sele | elect All |
| nny ▼ From: 😨 From: 😨 From:                                                                                                    | Actio                      | Total Qty | Ordered By | Order Date | Order # | Date Shipped     | Purolator Shipment PIN         | Shipment #              |           |
|                                                                                                    |                            | From:     |            | From: 📰    |         | From: 📰          |                                |                         | ny 🔻      |
| To: 📰 To: 📰 To:                                                                                                    |                            | To:       |            | To: 📰      |         | То: 📰            |                                |                         |           |

\*Note – The message that is displayed when you create a Purolator shipment.

\*Note – Shipment can be voided and recreated at any time, unless shipment has be manifested.

### **Printing Labels**

Step 1: Navigate to Sales > Purolator Shipment.

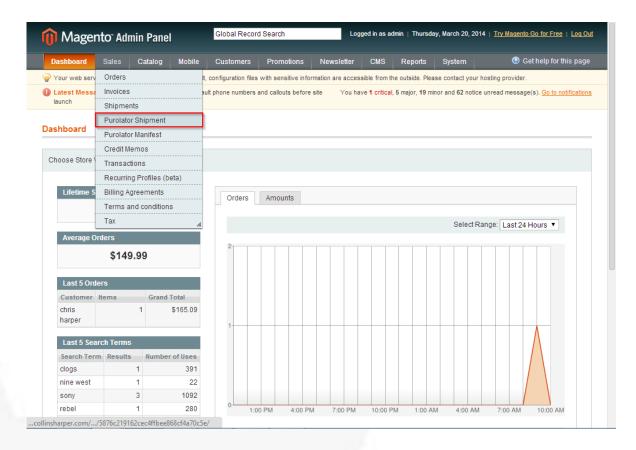

Step 2: Check box next to Purolator shipment.

Step 3: Identify "Actions" data field, choose Print Purolator Labels.

#### Step 4: Click Submit.

| Purc      | olator Shipmen   | ts                                |                             |          | Back Create Pur            | rolator Shipment | is 🕒 Purolat  | or Manifest   |
|-----------|------------------|-----------------------------------|-----------------------------|----------|----------------------------|------------------|---------------|---------------|
| age 📧     | 1 🕞 of 1 pag     | es   View 20 ▼ perpage            | e   Total 1 records found   | d        | 🙀 Export to: CSV           | Export           | Reset Filte   | er Searc      |
| Select Al | I   Unselect All | Select Visible   Unselect Visible | 1 items selected            |          | Ac                         | tions            | ۲             | Submit        |
|           | Shipment #       | Purolator Shipment PIN            | Date Shipped                | Order #  | Order Date                 | Orc Void Purola  | ator Shipment | Actio         |
| Any 🔻     |                  |                                   | From: 📰                     |          | From: 📰                    | Print Purola     |               |               |
|           |                  |                                   | То: 🗾                       |          | To: 📰                      |                  | To:           |               |
| ~         | 10000001         | 329017355275                      | Mar 20, 2014<br>10:20:24 AM | 10000001 | Mar 20, 2014 9:59:47<br>AM | then happen      |               | 1 <u>View</u> |

Step 5: If another window pops up, click Save to save labels.

\*Note – If Labels are not configured, you will save a default template.

## **Tracking Information**

Step 1: Navigate to Sales > Purolator Shipment.

| ) Magen        | to <sup>-</sup> Admi | n Panel     |          | Globa        | Record       | Search   |               | L              | ogged in a  | s admin    | Thursday            | v, March 20, 2 | 2014   <u>T</u> | 'ry Magen | to Go for Free ∣ I          | <u>.oq C</u> |
|----------------|----------------------|-------------|----------|--------------|--------------|----------|---------------|----------------|-------------|------------|---------------------|----------------|-----------------|-----------|-----------------------------|--------------|
| Dashboard      |                      | Catalog     | Mobile   | Custo        | mers         | Prom     | otions        | Newsletter     | CMS         |            | eports              | System         |                 |           | Get help for this           | pag          |
| Your web serv  | Orders               |             |          | t, configura | tion files v | vith sen | sitive inform | nation are acc | essible fro | m the ou   | side. Pleas         | e contact yo   | ur hostin       | g provide | r.                          |              |
| ) Latest Messa | Invoices             |             |          | ult phone n  | umbers a     | id callo | its before s  | site You       | have 1 crit | ical, 5 ma | ijor, <b>19</b> min | or and 62 not  | tice unre       | ad messa  | ige(s). <u>Go to notifi</u> | catio        |
| launch         | Shipments            |             |          |              |              |          |               |                |             |            |                     |                |                 |           |                             |              |
|                | Purolator S          | hipment     |          |              |              |          |               |                |             |            |                     |                |                 |           |                             |              |
| ashboard       | Purolator N          | lanifest    |          |              |              |          |               |                |             |            |                     |                |                 |           |                             |              |
| [              | Credit Men           | 105         |          |              |              |          |               |                |             |            |                     |                |                 |           |                             |              |
| Choose Store ( | Transactio           | ns          |          |              |              |          |               |                |             |            |                     |                |                 |           |                             |              |
|                | Recurring I          | Profiles (b | eta)     |              |              |          |               |                |             |            |                     |                |                 |           |                             |              |
| Lifetime S     | Billing Agre         | ements      |          | Or           | ders         | Amou     | nts           |                |             |            |                     |                |                 |           |                             |              |
|                | Terms and            | condition   | в        |              |              |          |               |                |             |            |                     |                |                 |           |                             | 1            |
|                | Тах                  |             | 4        |              |              |          |               |                |             |            |                     | Select         | Range           | Last 2    | 4 Hours 🔻                   |              |
| Average Or     | ders                 |             |          |              |              |          |               |                |             |            |                     |                |                 |           |                             |              |
|                | \$149.9              | 99          |          | 2-           |              |          |               |                |             |            |                     |                |                 |           |                             |              |
| Last 5 Orde    | rs                   |             |          |              |              |          |               |                |             |            |                     |                |                 |           |                             |              |
| Customer I     | tems                 | Grand       | Total    |              |              |          |               |                |             |            |                     |                |                 |           |                             |              |
| chris          |                      | 1           | \$165.09 |              |              |          |               |                |             |            |                     |                |                 |           |                             |              |
| harper         |                      |             |          | 1-           |              |          |               |                |             |            |                     |                |                 |           |                             |              |
| Last 5 Sear    | ch Term <u>s</u>     |             |          |              |              |          |               |                |             |            |                     |                |                 |           | $\land$                     |              |
| Search Term    | Results              | Number      | ofUses   |              |              |          |               |                |             |            |                     |                |                 |           |                             |              |
| clogs          | 1                    | 1           | 391      |              |              |          |               |                |             |            |                     |                |                 |           |                             |              |
| nine west      | 1                    | 1           | 22       |              |              |          |               |                |             |            |                     |                |                 |           |                             |              |
| sony           | 3                    | 3           | 1092     |              |              |          |               |                |             |            |                     |                |                 |           |                             |              |
| rebel          | 1                    | 1           | 280      | 0-           | 1:00         | PM       | 4:00 PM       | 7:00 PN        | 10:0        | 0 PM       | 1:00 AM             | 4:00 A         | M               | 7:00 AM   | 10:00 AM                    |              |

Step 2: Click "view" on order.

| Purc      | olator Shipments        |                                |                             |           | Back Create Put            | rolator Shipmen | ts 🕒 Purolate | or Manifests  |
|-----------|-------------------------|--------------------------------|-----------------------------|-----------|----------------------------|-----------------|---------------|---------------|
| Page 🕢    | 1 of 1 pages            | View 20 🔻 per page             | Total 1 records found       | 1         | 🕞 Export to: CSV           | Export          | Reset Filte   | er Search     |
| Select Al | II   Unselect All   Sel | ect Visible   Unselect Visible | 0 items selected            |           | Ac                         | tions           | •             | Submit        |
|           | Shipment #              | Purolator Shipment PIN         | Date Shipped                | Order #   | Order Date                 | Ordered By      | Total Qty     | Action        |
| Any 🔻     |                         |                                | From: 📰                     |           | From: 📰                    |                 | From:         |               |
|           |                         |                                | To: 📰                       |           | To: 📰                      |                 | To:           |               |
|           | 10000001                | 329017355275                   | Mar 20, 2014<br>10:20:24 AM | 100000001 | Mar 20, 2014 9:59:47<br>AM | the local       |               | 1 <u>View</u> |

Step 3: Identify "Send Tracking Information" button, top right of page.

Step 4: Click Send Tracking Information.

| r <u>der # 100000001</u> (the ord                                                                | ler confirmation email was sent)      | Account Information                                |                                                      |    |
|--------------------------------------------------------------------------------------------------|---------------------------------------|----------------------------------------------------|------------------------------------------------------|----|
| Order Date                                                                                       | Mar 20, 2014 9:59:47 AM               | Customer Name                                      | design and the second                                |    |
| Order Status                                                                                     | Complete                              | Email                                              | An and a find a process                              |    |
| Purchased From                                                                                   | Main Website<br>Main Store<br>English | Customer Group                                     | General                                              |    |
| Placed from IP                                                                                   | 10,001.01                             |                                                    |                                                      |    |
| lling Address                                                                                    |                                       | Edit Shipping Address                              |                                                      |    |
| Aria Anna                                                                                        |                                       | (Briddingen)                                       |                                                      |    |
| 100 128 W pender<br>ancouver, British Columbia                                                   | n veb1r0                              | 1100 128 W pender<br>vancouver, British Columbi    | v6h1r0                                               |    |
| Canada                                                                                           | 1, 100 110                            | Canada                                             | a, vob 116                                           |    |
|                                                                                                  |                                       | T: 0123456789                                      |                                                      |    |
|                                                                                                  |                                       |                                                    |                                                      |    |
| : 0123456789                                                                                     |                                       | Shipping and Tracking Info                         | mation                                               |    |
| r: 0123456789<br>ayment Information                                                              |                                       | Shipping and Tracking Infor<br>Track this shipment | mation                                               |    |
| amata<br>T: 0123456789<br>ayment Information<br>Check / Money order<br>Order was placed using US | D                                     | Track this shipment                                | mation<br>ess Est. Delivery: 2014-03-21 Total Shippi | ng |

Step 5: Click "OK" on the pop up window.

| The page at cleanmage.van01.collinsharper.c ×             |
|-----------------------------------------------------------|
| Are you sure you want to send Shipment email to customer? |
| <b>OK</b> Cancel                                          |

Step 6: Check email of customer.

#### Hello, **Chaine Many part** Thank you for your order from The Shop. You can check the status of your order by <u>logging into your account</u>. If you have any questions about your order please contact us at <u>support@example.com</u> or call us at 1234546789 <u>Monday - Friday</u>, <u>8am - 5pm PST</u>. Your shipping confirmation is below. Thank you again for your business.

#### Your Shipment #100000001 for Order #100000001

| Billing Information:                                                                | Payment Method:                                |           |
|-------------------------------------------------------------------------------------|------------------------------------------------|-----------|
| 1100 128 W pender<br>vancouver, British Columbia, v6b1r8<br>Canada<br>T: 0123456789 | Check / Money order                            |           |
| Shipping Information:                                                               | Shipping Method:                               |           |
| 1100 128 W pender<br>vancouver, British Columbia, v6b1r8<br>Canada<br>T: 0123456789 | Purolator - Purolator Express Est. Delivery: 2 | 014-03-21 |
| ltem                                                                                | Sku G                                          | Qty       |
| Nokia 2610 Phone                                                                    | n2610                                          | 1         |
| Shipped By                                                                          | Tracking Number                                |           |
| Shipment PIN #                                                                      | 329017355275                                   |           |
|                                                                                     |                                                |           |
| Thank you                                                                           | , The Shop                                     |           |

\*Note – Tracking number is sent with this email.

Step 7: Navigate to the front end of your site.

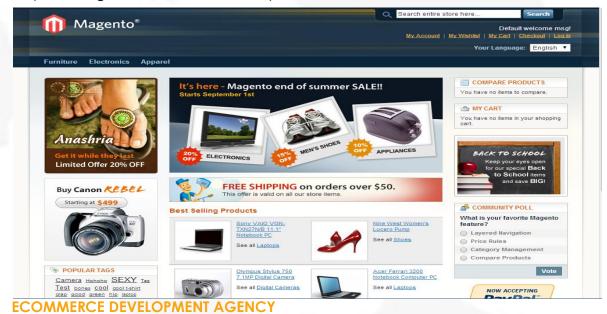

Step 8: Log into customer's account.

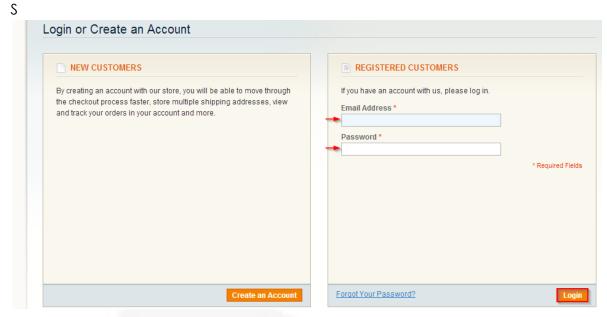

Step 9: Navigate to Account Dashboard.

|                               | Q Search entire store here Search                                   |
|-------------------------------|---------------------------------------------------------------------|
| Magento <sup>®</sup>          | Welcome,<br>My Account   My Wishlist   My Cart   Checkout   Log Out |
|                               | Your Language: English 🔻                                            |
| Furniture Electronics Apparel |                                                                     |

Step 10: Click "View Order" on completed order.

| Account Dashboard                                              |         |                 |                               |                             |                   |             |               |
|----------------------------------------------------------------|---------|-----------------|-------------------------------|-----------------------------|-------------------|-------------|---------------|
| Account Information                                            | Hello,  |                 | and you have the obility to y | iew a snapshot of your rece | ant account o     | ativity and |               |
| Address Book                                                   |         |                 | n. Select a link below to vi  |                             | account a         | clivity and |               |
| My Orders                                                      |         |                 |                               |                             |                   |             |               |
| my ordero                                                      |         |                 |                               |                             |                   |             |               |
| Billing Agreements                                             |         | ORDERS          |                               |                             |                   |             | View A        |
|                                                                |         |                 |                               |                             |                   |             | <u>View A</u> |
| Billing Agreements<br>Recurring Profiles                       | Grder # | ORDER S<br>Date | Ship To                       | Order Total                 | Status            |             | <u>View A</u> |
| Billing Agreements<br>Recurring Profiles<br>My Product Reviews |         |                 | Ship To                       | Order Total<br>\$765.10     | Status<br>Pending | View Order  |               |
| Billing Agreements<br>Recurring Profiles                       | Order # | Date            | -                             |                             |                   |             |               |

\*Note - If order not on Account Dashboard, click on "My Orders" on the left to locate order. The Account Dashboard only displays recent orders.

Step 11: Identify "Track Your Order" link.

Step 12: Click Track Your Order.

| Magento <sup>®</sup>                      |                                                        |                                       |             |                          | e, <b>199</b> |
|-------------------------------------------|--------------------------------------------------------|---------------------------------------|-------------|--------------------------|---------------|
|                                           |                                                        | My Account                            | My Wishlist | My Cart   Che            | ckout   Log O |
|                                           |                                                        |                                       | Y           | our Language:            | English 1     |
| urniture Electronics App                  | parel                                                  |                                       |             |                          |               |
|                                           |                                                        |                                       |             |                          |               |
| MY ACCOUNT                                | Order #100000001 - Complete                            |                                       |             | <u>Reorder</u>           | Print Orde    |
| Account Dashboard                         |                                                        |                                       |             |                          |               |
| Account Information                       | About This Order: Order Information Invoices Shipments |                                       |             |                          |               |
| Address Book                              | Order Date: March 20, 2014                             |                                       |             |                          |               |
| My Orders                                 | ,                                                      |                                       |             |                          |               |
| Billing Agreements                        | Shipping Address                                       | Shipping Method                       |             |                          |               |
| Recurring Profiles                        | 1100 128 W pender                                      | Purolator - Purolator E               | Express Est | Delivery: 2014           | 4-03-21       |
| My Product Reviews                        | vancouver, British Columbia, v6b1r8                    |                                       |             |                          |               |
| My Tags                                   | Canada<br>T: 0123456789                                |                                       |             |                          |               |
| My Wishlist                               |                                                        |                                       |             |                          |               |
| My Applications                           |                                                        |                                       |             |                          |               |
| Newsletter Subscriptions                  | Billing Address                                        | Payment Method<br>Check / Money order |             |                          |               |
| My Downloadable Products                  | 1100 128 W pender                                      | Check / Money order                   |             |                          |               |
|                                           | vancouver, British Columbia, v6b1r8                    |                                       |             |                          |               |
| Did you know?                             | T: 0123456789                                          |                                       |             |                          |               |
| Our customer service is<br>available 24/7 | Items Ordered Track your order                         |                                       |             |                          |               |
| (555) 555-0123                            | Product Name                                           | SKU                                   | Price       | Qty                      | Subtotal      |
| Hold on, help is<br>on the way.           | Nokia 2610 Phone                                       | n2610                                 | \$149.99    | Ordered: 1<br>Shipped: 1 | \$149.99      |
|                                           |                                                        |                                       |             |                          |               |

Step 13: Click Close Window.

#### Tracking Information

#### Shipment #10000001

| Tracking Number: | 329017355275                                                                                    |
|------------------|-------------------------------------------------------------------------------------------------|
| Carrier:         | Purolator                                                                                       |
| Track:           | https://eshiponline.purolator.com/ShipOnline/Public/Track/TrackingDetails.aspx?pin=329017355275 |

Close Window

**Close Window** 

## **Purolator Manifest**

Step 1: Navigate to Sales > Purolator Manifest.

| 👔 Mager         | nto <sup>-</sup> Admin | Panel             | GIOL            | arrec    | ord Sea   | irch         |              |         | iggeo ili a | is auti  | mi   Thua          | y, march a | .1, 2014 |           |          | <u> For Free</u>   <u>L</u> | <u></u> |
|-----------------|------------------------|-------------------|-----------------|----------|-----------|--------------|--------------|---------|-------------|----------|--------------------|------------|----------|-----------|----------|-----------------------------|---------|
| Dashboard       | Sales C                | atalog Mobile     | Custon          | ners     | Prom      | otions       | Newsle       | ter     | CMS         |          | eports             | Syster     |          |           | 🕑 Gel    | t help for this             | page    |
| 🍚 Your web serv | Orders                 |                   | lt, configurati | on files | with ser  | sitive infor | mation are a | iccessi | ble from    | the ou   | tside. Plea        | se contac  | your ho  | sting pro | ovider.  |                             |         |
| 🕕 Latest Messa  | Invoices               |                   | ault phone nu   | mbers a  | ind callo | uts before   | site Y       | ou have | e 1 critica | il, 5 mi | ajor, <b>19</b> mi | nor and 63 | notice u | inread m  | essage(  | s). <u>Go to notific</u>    | ations  |
| launch          | Shipments              |                   |                 |          |           |              |              |         |             |          |                    |            |          |           |          |                             |         |
|                 | Purolator Shipment     |                   |                 |          |           |              |              |         |             |          |                    |            |          |           |          |                             |         |
| Dashboard       | Purolator Ma           | nifest            |                 |          |           |              |              |         |             |          |                    |            |          |           |          |                             |         |
|                 | Credit Memo            | )S                |                 |          |           |              |              |         |             |          |                    |            |          |           |          |                             |         |
| Choose Store    | Transactions           | 3                 |                 |          |           |              |              |         |             |          |                    |            |          |           |          |                             |         |
|                 | Recurring Pr           | ofiles (beta)     |                 |          |           |              |              |         |             |          |                    |            |          |           |          |                             |         |
| Lifetime S      | Billing Agree          | ments             |                 |          |           |              |              |         |             |          |                    |            |          |           |          |                             |         |
|                 | Terms and c            | onditions         | Ord             | ers      | Amou      | ints         |              |         |             |          |                    |            |          |           |          |                             |         |
|                 | Tax                    |                   |                 |          |           |              |              |         |             |          |                    | 80         | oct Por  |           | ist 24 H | ouro T                      |         |
| Average O       | rders                  |                   |                 |          |           |              |              |         |             |          |                    | 36         | eurrai   | ige. La   | IST 24 H | ours •                      |         |
|                 | \$149.9                | 9                 | 2-              |          |           |              |              |         |             |          |                    |            |          |           |          |                             |         |
| Last 5 Ord      | ers                    |                   |                 |          |           |              |              |         |             |          |                    |            |          |           |          |                             |         |
| Customer        | Items                  | Grand Total       |                 |          |           |              |              |         |             |          |                    |            |          |           |          |                             |         |
| chris<br>harper | 1                      | \$765. <b>1</b> 0 | 1               |          |           |              |              |         |             |          |                    |            |          |           |          |                             |         |
| chris<br>harper | 1                      | \$165.09          |                 |          |           |              |              |         |             |          |                    |            |          |           |          |                             |         |
| Last 5 Sea      | rch Terms              |                   |                 |          |           |              |              |         |             |          |                    |            |          |           |          |                             |         |
| Search Terr     | m Results              | Number of Uses    |                 |          |           |              |              |         |             |          |                    |            |          |           |          |                             |         |
| clogs           | 1                      | 391               |                 |          |           |              |              |         |             |          |                    |            |          |           |          |                             |         |
| nine west       | 1                      | 22                | 0.              | 11:0     | 0 AM      | 2:00 PN      | 5:00         | PM      | 8:00        | PM       | 11:00 F            | M 2:       | 00 AM    | 5:0       | ) AM     | 8:00 AM                     |         |

Step 2: Identify "Create New Purolator Manifest" button, top right of page.

Step 3: Click Create New Purolator Manifest button.

| Purolator Manifests                                                            | Create New Purolator Manifest | • Purolator Shipments |
|--------------------------------------------------------------------------------|-------------------------------|-----------------------|
| Page 1 of 1 pages   View 20 v per page   Total 1 records found                 |                               | Reset Filter Search   |
| Purolator Manifest ID# Date Created Date Updated Document Type Description Url |                               |                       |

\*Note – Once order is put into the manifest it may no longer be voided/shipped. Purolator suggests running manifest at end of business day. While in test mode admin will only be able to generate one manifest for the duration of that test.

Step 4: Click link to view manifest.

| Purolator Manifes       | sts                       |                           |                      |                     | • Create New Purolator Manifest • Purolator Shipments                                                                             |
|-------------------------|---------------------------|---------------------------|----------------------|---------------------|----------------------------------------------------------------------------------------------------|
| Page 🕢 1 🕞 of 1 pa      | ges   View 20             | ▼ perpage                 | Total 1 records four | d                   | Reset Filter Search                                                                                                    |
| Purolator Manifest ID # | Date Created              | Date Updated              | Document Type        | Description         | Url                                                                                                    |
| 3                       | 21/03/2014<br>12:00:00 AM | 21/03/2014<br>12:00:00 AM | PrepaidManifest      | Prepaid<br>Manifest | >https://eshiponline.purolator.com/ShipOnline/shipment/getLabel.ashx?<br>TEMP_TYPE=STUB&REPORT_NAME=GenericDummvManifest.pdf&REPC |

**ECOMMERCE DEVELOPMENT AGENCY**